## **VIAVI MAP-3XX 平台+模块软件更新指引**

提前说明:

A.文档第一部分为 MAP-300 主机软件更新指引(通过主机触摸屏) B.文档第二部分为模块软件更新指引(通过主机触摸屏) C.文档第三部分为模块软件更新指引(通过 MAP-300 GUI)

准备工作:

A.准备一个 4G/8G U 盘(U 盘容量不能太大,4G 最合适),进行格式化,注意格式化时一定 要选择 FAT32 格式, 如下图所示。

B.下载你所需要的软件版本,可以自己下载,也可以通过 VIAVI 技术人员提供。

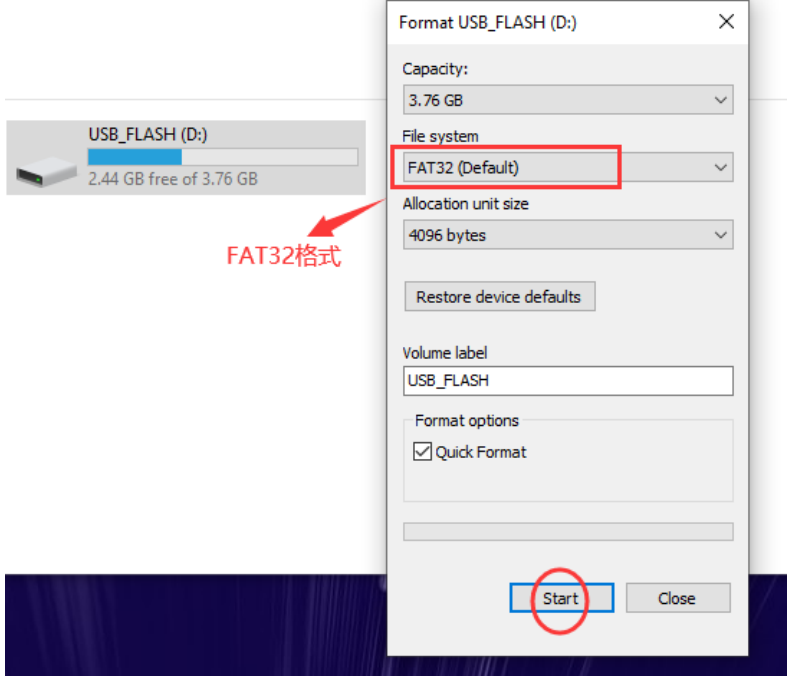

第一部分: MAP-300 主机软件更新指引 (通过主机触摸屏) ) ------ MAP-300 平台软件可以通过下面操作进行升级也可以降级

1.将下载好的软件压缩包, 解压释放到 U 盘的根目录,请注意解压后的文件目录, 确保软件 自动解压到 U 盘根目录 (\*. swu 文件应该在 U 盘根目录)。解压完成后, 安全模式退出/拔 出 U 盘。

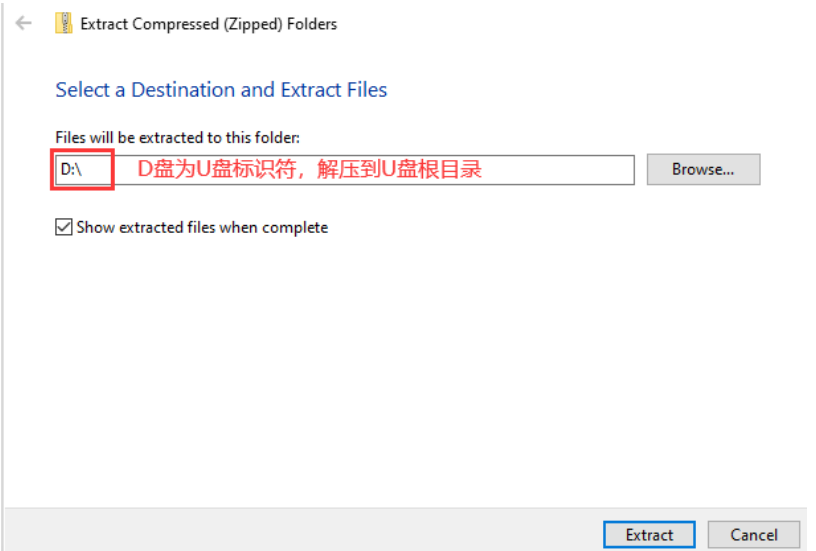

2.开启 MAP-300 平台, 自动进入主界面后, 将 U 盘插入主机 USB 口

3.滑动触摸屏,进入 System Panel,点击 Utility,进入 System Utility 界面后,点击 Chassis SW Upgrade.

4.在 SW Upgrade 界面, 点击 Scan, 系统自动扫描 U 盘中可用于更新的软件版本, 扫描后会出现以下提示信息: New version <version number> found. Press Start to upgrade.

5.确认版本信息无误后,点击 Start 按钮, 系统将自动更新, 系统更新过程中确保主机不能 断电,模块不要有插拔动作,更新过程需要几分钟时间,请耐心等待。

6.软件更新完成后,主机会自动重启,设备重启后,拔出 U 盘,同时可在 System Panel 界 面, 点击 Info, 查看/确认版本信息。

第二部分: 模块软件更新指引 (通过主机触摸屏)

------ MAP-300 中各模块软件可以通过下面操作进行升级也可以降级,

a. 注意, 需要执行模块降级前, 建议与 VIAVI 技术人员进行确认 b.模块的软件版本更新信息已经包含在主机的软件信息中,主机的软件版本决定了各模块 的软件版本。

1. 滑动 MAP-300 触摸屏, 进入 System Panel, 点击 Utility, 进入 System Utility 界面后, 点 击 Cassette FW Upgrade 按钮。

系统会自动扫描可用于更新的模块软件版本以及现有的模块版本信息,扫描完成后,进入 FW Upgrade 界面。

2.根据需要,选择一个需要升级的模块,点击 YES,开始软件更新。更新过程可能需要几分 钟时间,期间请确保主机不能断电,模块不要有插拔动作。更新完成后,会出现 Installation Successful 提示。

第三部分:模块软件更新指引(通过 MAP-300 GUI) ----- MAP-300 中各模块软件可以通过下面操作进行升级也可以降级,用户可根据自己的情 况选择:通过主机触摸屏 或者 MAP-300 GUI 来实现模块的升级/降级操作。 a. 注意, 需要执行模块降级前, 建议与 VIAVI 技术人员进行确认 b.模块的软件版本更新信息已经包含在主机的软件信息中,主机的软件版本决定了各模块 的软件版本。

1.打开 WEB 浏览器(比如: Google Chrome), 输入 MAP-300 的 IP 地址, 进入 MAP300 GUI, 点击 Setting 按钮, 选择 Firmware Upgrade, 进入模块更新界面, 如下图:

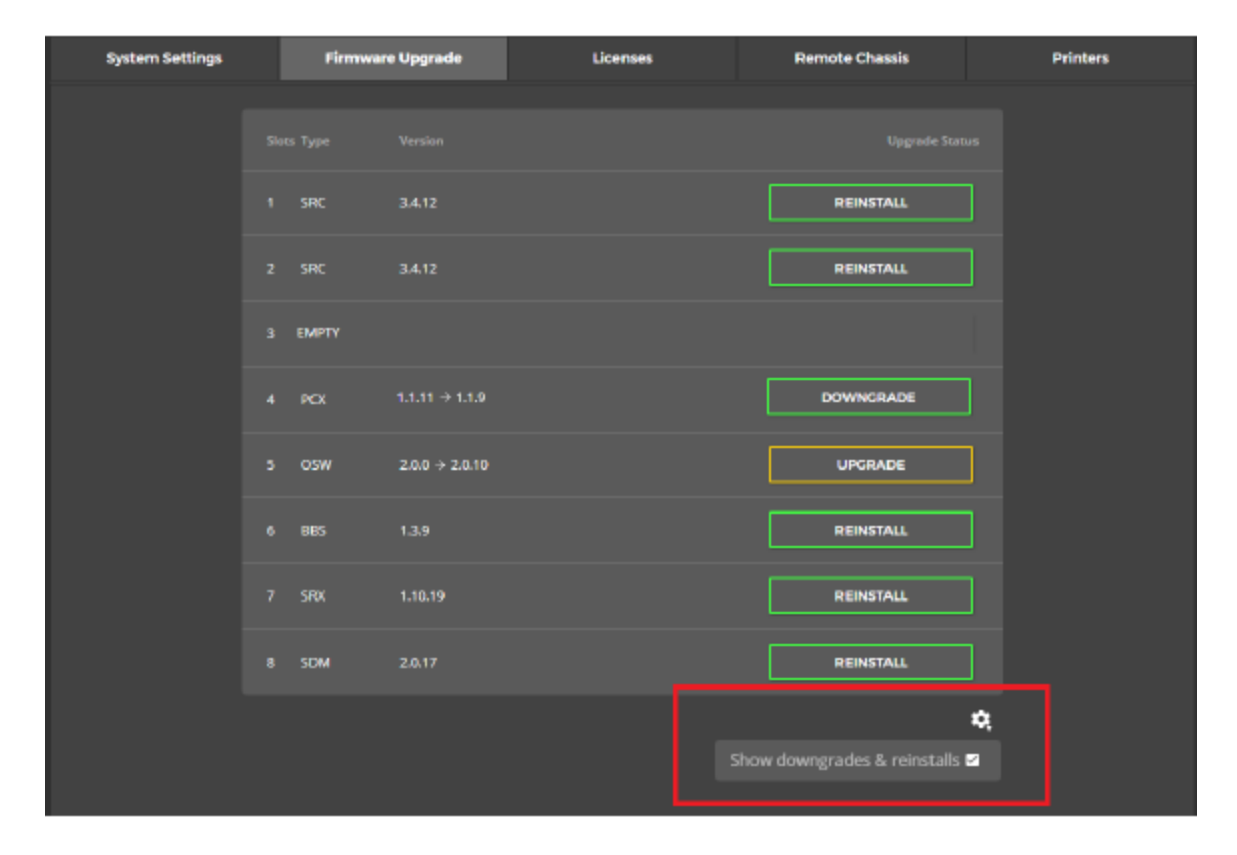

2. --可选: 在 Firmware Upgrade 界面点击右下角 setting 图标, 可以勾选 降级/重转软件选 项。

3.根据需要,点击需要更新的模块 按钮,即可自动完成更新。更新期间请确保主机不能断 电,模块不要有插拔动作。更新完成后,会出现 COMPLETE 提示。